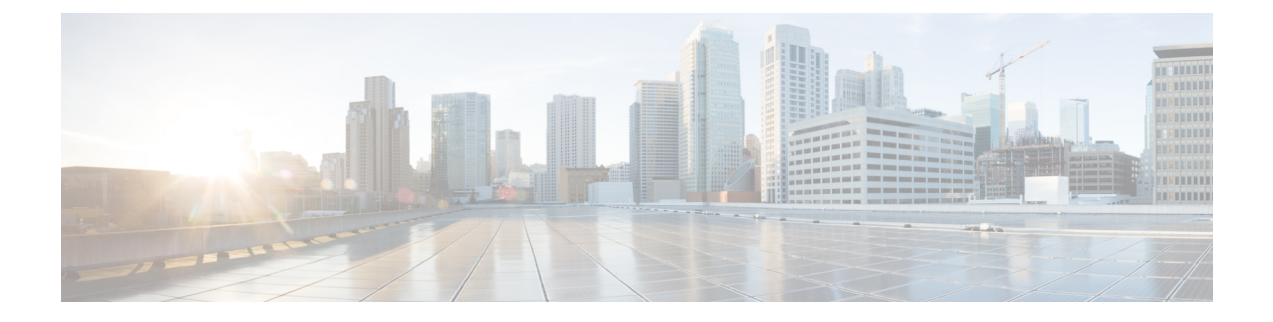

# **IP** 주소 및 호스트 이름 변경

- IP 주소 및 [호스트](#page-0-0) 이름 작업 목록 변경, 1 페이지
- OS 관리 GUI를 통해 IP 주소 또는 [호스트](#page-1-0) 이름 변경, 2 페이지
- CLI를 통해 IP 주소 또는 [호스트](#page-2-0) 이름 변경, 3 페이지
- IP [주소만](#page-4-0) 변경, 5 페이지
- CLI를 [사용하여](#page-5-0) DNS IP 주소 변경, 6 페이지

## <span id="page-0-0"></span>**IP** 주소 및 호스트 이름 작업 목록 변경

다음 표에서는 Cisco Unified Communications Manager 및 IM and Presence Service 노드의 IP 주소 및 호 스트 이름을 변경하기 위해 수행하는 작업에 대해 설명합니다.

표 **1: IP** 주소 및 호스트 이름 작업 목록 변경

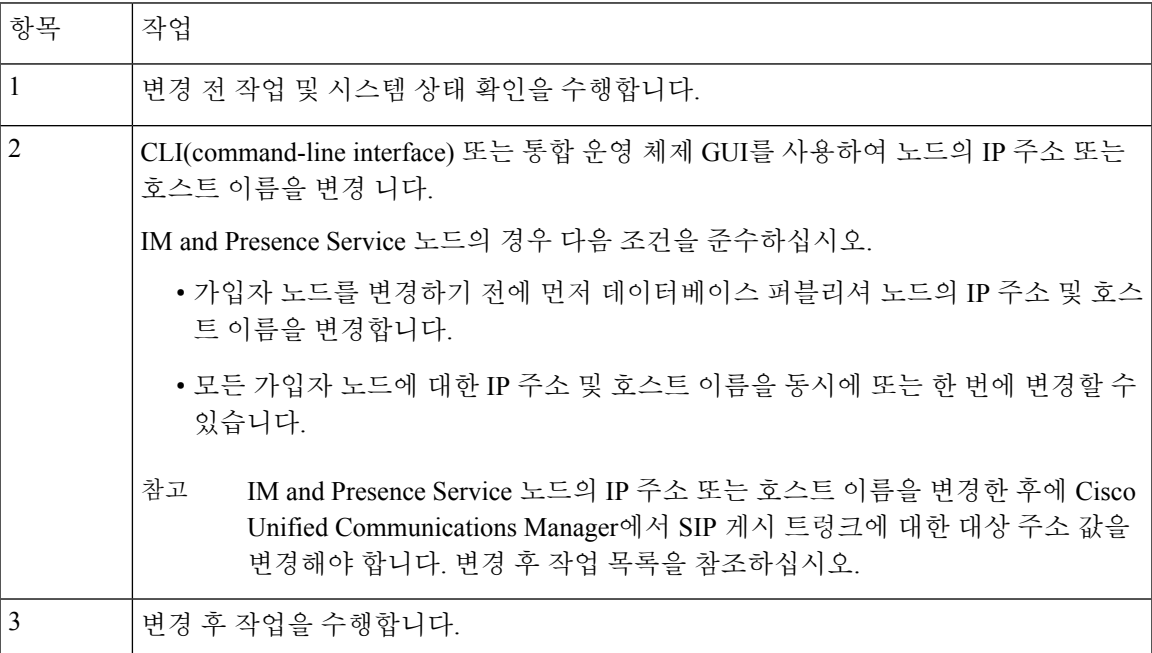

## <span id="page-1-0"></span>**OS** 관리 **GUI**를 통해 **IP** 주소 또는 호스트 이름 변경

Cisco Unified 운영 체제 관리를 사용하여 배포의 호스트 이름으로 정의되는 퍼블리셔 및 가입자 노드 의 IP 주소 또는 호스트 이름을 변경할 수 있습니다. 별도로 언급된 경우가 아니면 이 절차의 각 단계 는 Unified Communications Manager 및 IM and Presence 서비스 클러스터의 게시자 및 가입자 노드에 모두 적용됩니다.

IP 주소 또는 호스트 이름을 변경하면 자동으로 자체 서명된 인증서가 생성됩니다. 이렇게 하면 클러 스터의 모든 장치가 업데이트된 ITL 파일을 다운로드할 수 있도록 재설정됩니다. 클러스터에서 CA 서명 인증서를 사용하고 있는 경우에는 해당 인증서를 다시 서명해야 합니다.

 $\bigwedge$ 

주의

- Cisco Unified 운영 체제 관리를 통해 한 번에 이러한 설정 중 하나만 변경하는 것이 좋습니다. IP 주소와 호스트 이름을 동시에 변경하려면 CLI 명령 **set network hostname**을 사용합니다.
	- Unified Communications Manager 클러스터 보안이 혼합 모드로 작동 중인 경우 CTL 클라이언트 를 실행하고 CTL 파일을 업데이트하거나 tokenless CTL 기능을 사용한 경우 u**tils CTL update CTLFile**을 실행할 때까지 호스트 이름 또는 IP 주소를 변경한 후 이 노드에 대한 보안 연결이 실 패합니다

시작하기 전에

배포에 대한 사전 변경 작업 및 시스템 상태 확인을 수행합니다.

참고 Vcenter에서 vNIC를 변경해야 하는 경우에는 CLI 명령 **set network hostname**을 사용합니다 .

프로시저

- 단계 **1** Cisco Unified 운영 체제 관리에서 설정 > **IP** > 이더넷 을 선택합니다
- 단계 **2** 호스트 이름, IP 주소 및 필요한 경우 기본 게이트웨이를 변경합니다.
- 단계 **3** 저장을 클릭합니다.

노드 서비스는 새 변경 사항을 사용하여 자동으로 다시 시작합니다. 서비스를 다시 시작하면 변경 사 항을 적용하기 위해 적절한 업데이트 및 서비스 재시작 시퀀스가 보장됩니다.

호스트 이름을 변경하면 자동으로 자체 서명된 인증서가 재생성되고 클러스터의 모든 장치가 업데 이트된 ITL 파일을 다운로드할 수 있도록 재설정됩니다.

다음에 수행할 작업

적용 가능한 모든 변경 후 작업을 수행하여 배포에 변경 사항이 적절히 구현되었는지 확인합니다.

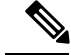

참고 새 호스트 이름이 올바른 IP 주소로 확인되지 않는 경우에는 진행하지 마십시오.

클러스터에서 CA 서명 인증서를 사용하고 있는 경우에는 해당 인증서를 다시 서명해야 합니다.

해당 프로세스를 사용하여 클러스터를 혼합 모드로 전환하는 경우 CTL 클라이언트를 실행하여 CTL 파일을 업데이트합니다. tokenless CTL 기능을 사용한 경우에는 CLI 명령 **utils ctl update CTLFile**을 실행합니다.

## <span id="page-2-0"></span>**CLI**를 통해 **IP** 주소 또는 호스트 이름 변경

CLI 를 사용하여 배포의 호스트 이름으로 정의되는 게시자 및 가입자 노드의 IP 주소 또는 호스트 이 름을 변경할 수 있습니다. 별도로 언급된 경우가 아니면 이 절차의 각 단계는 Cisco Unified Communication Manager 및 IM and Presence Service 클러스터의 게시자 및 가입자 노드에 모두 적용됩 니다.

호스트 이름을 변경하면 자동으로 자체 서명된 인증서가 생성됩니다. 이렇게 하면 클러스터의 모든 장치가 업데이트된 ITL 파일을 다운로드할 수 있도록 재설정됩니다. 클러스터에서 CA 서명 인증서 를 사용하는 경우에는 해당 인증서를 다시 서명해야 합니다.

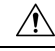

Cisco Unified Communications Manager 클러스터 보안이 혼합 모드로 작동 중인 경우 CTL 클라이언트 를 실행하고 CTL 파일을 업데이트하거나 tokenless CTL 기능을 사용한 경우 **utils CTL update CTLFile** 을 실행할 때까지 호스트 이름 또는 IP 주소를 변경한 후 이 노드에 대한 보안 연결이 실패합니다 주의

Unified Communications Manager 및 인스턴트 메시징과 프레즌스 서버에서 IP/도메인/호스트 이름을 변경하는 동안 오류가 발생하지 않도록 COP 파일을 설치해야 합니다. 참고

시작하기 전에

배포에 대한 사전 변경 작업 및 시스템 상태 확인을 수행합니다.

프로시저

- 단계 **1** 변경하려는 노드의 CLI에 로그인합니다.
- 단계 **2 set network hostname**을 입력합니다.
- 단계 **3** 표시되는 메시지에 따라 호스트 이름, IP 주소 또는 기본 게이트웨이를 변경합니다.
	- a) 새 호스트 이름을 입력하고 **Enter** 키를 누릅니다.
	- b) IP 주소를 변경하려면 예를 입력하고, 그렇지 않으면 4단계로 이동합니다.
	- c) 새 IP 주소를 입력합니다.
- d) 서브넷 마스크를 입력합니다.
- e) 게이트웨이의 주소를 입력합니다.

단계 **4** 모든 입력이 올바른지 확인하고 예를 입력하여 프로세스를 시작합니다.

다음에 수행할 작업

적용 가능한 모든 변경 후 작업을 수행하여 배포에 변경 사항이 적절히 구현되었는지 확인합니다.

참고 새 호스트 이름이 올바른 IP 주소로 확인되지 않는 경우에는 진행하지 마십시오.

클러스터에서 CA 서명 인증서를 사용하고 있는 경우에는 해당 인증서를 다시 서명해야 합니다.

해당 프로세스를 사용하여 클러스터를 혼합 모드로 전환하는 경우 CTL 클라이언트를 실행하여 CTL 파일을 업데이트합니다. tokenless CTL 기능을 사용한 경우에는 CLI 명령 **utils ctl update CTLFile**을 실행합니다.

#### 설정된 네트워크 호스트 이름에 대한 **CLI** 출력 예

vNIC를 vcenter에서 변경해야 하는 경우 다음 출력에 표시된 대로 5개 구성 요소 알림 스크립트: regenerate all certs.sh 중 4개를 호출한 후 vNIC를 업데이트합니다. 참고

admin:set network hostname ctrl-c: 입력을 종료합니다. \*\*\* 경고 \*\*\* 우선 명 령을 취소한 것이 아니면 이 창을 닫지 마십시오. 이 명령은 자동으로 시스템 서비스를 재시작합니 다. 명령은 정상적인 작동 시간 중에 발행해서는 안 됩니다.

======================================================= 참고: 새 호스트 이름이 클러 스터 전체에 걸쳐 고유한 이름인지 확인하십시오. DNS 서비스를 활용하는 경우, 계속 진행하기 전에 DNS 구성이 모두 완료되었어야 합니다.

======================================================= 보안 경고 : 이 작동은 타사에 서 서명하여 업로드된 인증서 모두를 포함하여 모든 CUCM 인증서를 재생성하게 됩니다. · 호스 트 이름:: newHostname를 입력하십시오. 지금 네트워크 IP 주소를 변경하시겠습니까? [예]:: 경 고: 명령이 완료될 때까지 이 창을 닫지 마십시오. ctrl-c: 입력을 종료합니다.

\*\*\* 경고 \*\*\* ======================================================= 참고: 새 IP 주소가 클러스터 전체에 걸쳐 고유한지 확인하십시오.

======================================================= Enter the ip address:: 10.10.10.28 Enter the ip subnet mask:: 255.255.255.0 Enter the ip address of the gateway:: 10.10.10.1 Hostname: newHostname IP Address: 10.10.10.28 IP Subnet Mask: 255.255.255.0 Gateway: 10.10.10.1 Do you want to continue [yes/no]? yes calling 1 of 5 component notification script: ahostname\_callback.sh Info(0): Processnode query returned = name ==========  $bldr$ -vcm18 updating server table from:'oldHostname', to: 'newHostname' Rows: 1 updating database, please wait 90 seconds updating database, please wait 60 seconds updating database, please wait 30 seconds Going to trigger /usr/local/cm/bin/dbl updatefiles

--remote=newHostname,oldHostname calling 2 of 5 component notification script: clm notify hostname.sh notification Verifying update across cluster nodes... platformConfig.xml is up-to-date: bldr-vcm21 cluster update successfull calling

3 of 5 component notification script: drf notify hostname change.py calling 4 of 5 component notification script: regenerate\_all\_certs.sh calling 5 of 5 component notification script: update\_idsenv.sh calling 1 of 2 component notification script: ahostname callback.sh Info(0): Processnode query returned = name == Going to trigger  $7$ usr/local/cm/bin/dbl updatefiles --remote=10.10.10.28,10.67.142.24 calling 2 of 2 component notification script: clm notify hostname.sh Verifying update across cluster nodes... 인터페이스 eth0을 종료하는 중

### <span id="page-4-0"></span>**IP** 주소만 변경

CLI를 사용하여 노드의 IP 주소를 변경할 수 있습니다.

노드가 호스트 이름 또는 FQDN에 의해 정의된 경우 변경하기 전에 DNS만 업데이트해야 합니다(DNS 를 사용하는 경우).

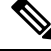

IM and Presence Service의 경우: 참고

- 먼저 IM and Presence 데이타베이스 퍼블리셔 노드를 변경하고 확인합니다.
- IM And Presence Service 가입자 노드를 동시에 또는 한 번에 변경할 수 있습니다.

시작하기 전에

배포에 대한 사전 변경 작업 및 시스템 상태 확인을 수행합니다.

프로시저

단계 **1** 변경하려는 노드의 CLI에 로그인합니다.

단계 **2 set network ip eth0** *new-ip\_address new\_netmask new\_gateway*를 입력하여 노드의 IP 주소를 변경 합니다.

참고 **set network ip eth0**명령으로 IP 주소를 변경해도 인증서 재생성이 트리거되지 않습니다.

여기서 *new\_ip\_address*는 새 IP 주소를 지정하고, *new\_netmask*는 새 서버 네트워크 마스크를 지정하 며, *new\_gateway*는 게이트웨이 주소를 지정합니다.

다음 출력이 표시됩니다.

admin:set network ip eth0 10.53.57.101 255.255.255.224 10.53.56.1 경고: 이 설정을 변경하면 이 서버의 소프트웨어 라이센스가 무효가 됩니다 라이센스를 다시 호스트해야 합니다. 속할까요(y/n)?

단계 **3** CLI 명령의 출력을 확인합니다. **yes**를 입력한 다음 **Enter** 키를 눌러 프로세스를 시작합니다.

다음에 수행할 작업

적용 가능한 모든 변경 후 작업을 수행하여 배포에 변경 사항이 적절히 구현되었는지 확인합니다.

#### 네트워크 **IP** 주소 설정에 대한 출력 예

vNIC를 vcenter에서 변경해야 하는 경우 다음 출력에 표시된 대로 6개 구성 요소 알림 스크립트: aetc hosts verify.sh 중 3개를 호출한 후 vNIC를 업데이트합니다. 참고

admin:set network ip eth0 10.77.30.34 255.255.255.0 10.77.30.1 \*\*\* W A R N I N G \*\*\* This command will restart system services

====================== Note: Please verify that the new ip address is unique across the cluster and, if DNS services are utilized, any DNS configuration is completed before proceeding.

======================================================= Continue (y/n)?y calling 1 of 6 component notification script: acluster healthcheck.sh calling 2 of 6 component notification script: adns\_verify.sh No Primary DNS server defined No Secondary DNS server defined calling 3 of 6 component notification script: aetc hosts verify.sh calling 4 of 6 component notification script: afupdateip.sh calling  $5$  of 6 component notification script: ahostname callback.sh Info(0): Processnode query returned using 10.77.30.33: name ==== calling 6 of 6 component notification script: clm\_notify\_hostname.sh

### <span id="page-5-0"></span>**CLI**를 사용하여 **DNS IP** 주소 변경

CLI를 사용하여 배포의 퍼블리셔 및 가입자 노드에 대한 DNS IP 주소를 변경할 수 있습니다. 이 절차 는 Cisco Unified Communication Manager 및 IM and Presence Service 클러스터의 퍼블리셔 및 가입자 노드에 모두 적용됩니다.

시작하기 전에

배포에 대한 사전 변경 작업 및 시스템 상태 확인을 수행합니다.

프로시저

단계 **1** 변경하려는 노드의 CLI에 로그인합니다.

단계 **2 set network dns primary/secondary <DNS**의 새 **IP** 주소**>**를 입력합니다

다음 출력이 표시됩니다.

admin:set network dns primary/secondary <DNS의 새 IP 주소> \*\*\* 경고 \*\*\* 이로 인해 시 스템의 네트워크 연결이 일시적으로 끊어집니다.

단계 **3** CLI 명령의 출력을 확인합니다. **Yes**를 입력한 다음 **Enter** 키를 눌러 프로세스를 시작합니다.